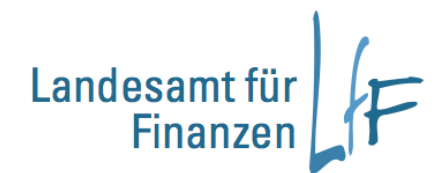

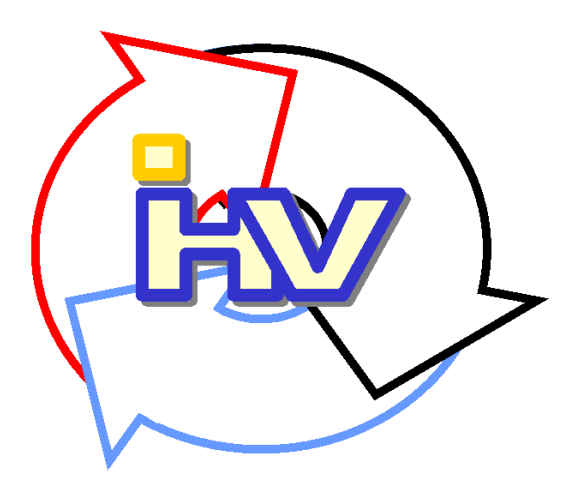

# **Anleitung für die Fachliche Freigabe und Periodenprüfung von KLR-Datensätzen in IHV**

**02/21 Leitstelle Finanzwesen**

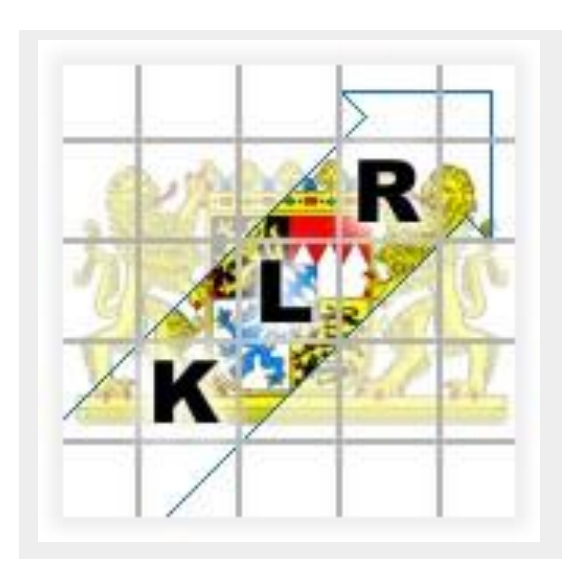

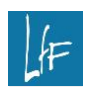

# **Programmhandbuch** Fachliche Freigabe und Periodenprüfung von KLR-Datensätzen in IHV

# **Impressum**

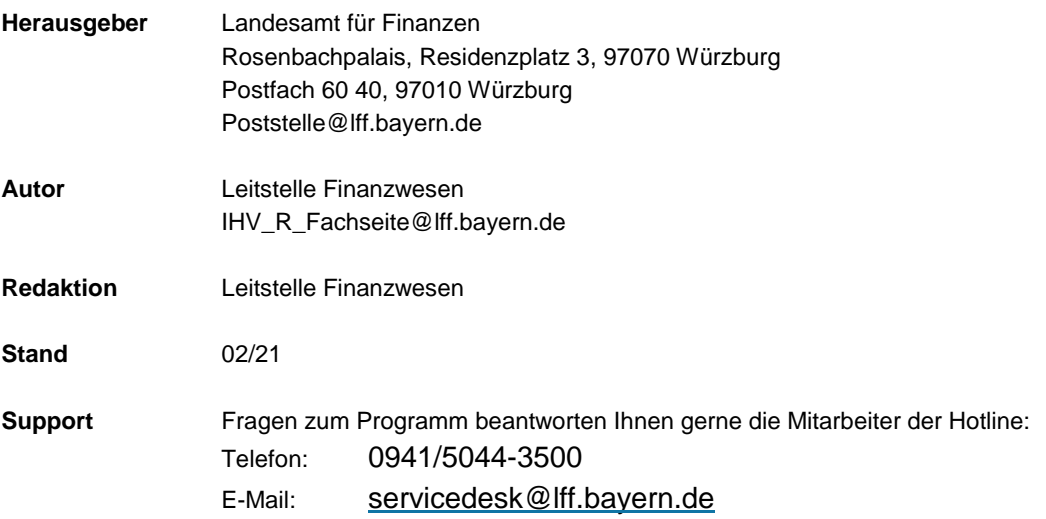

# **INHALT**

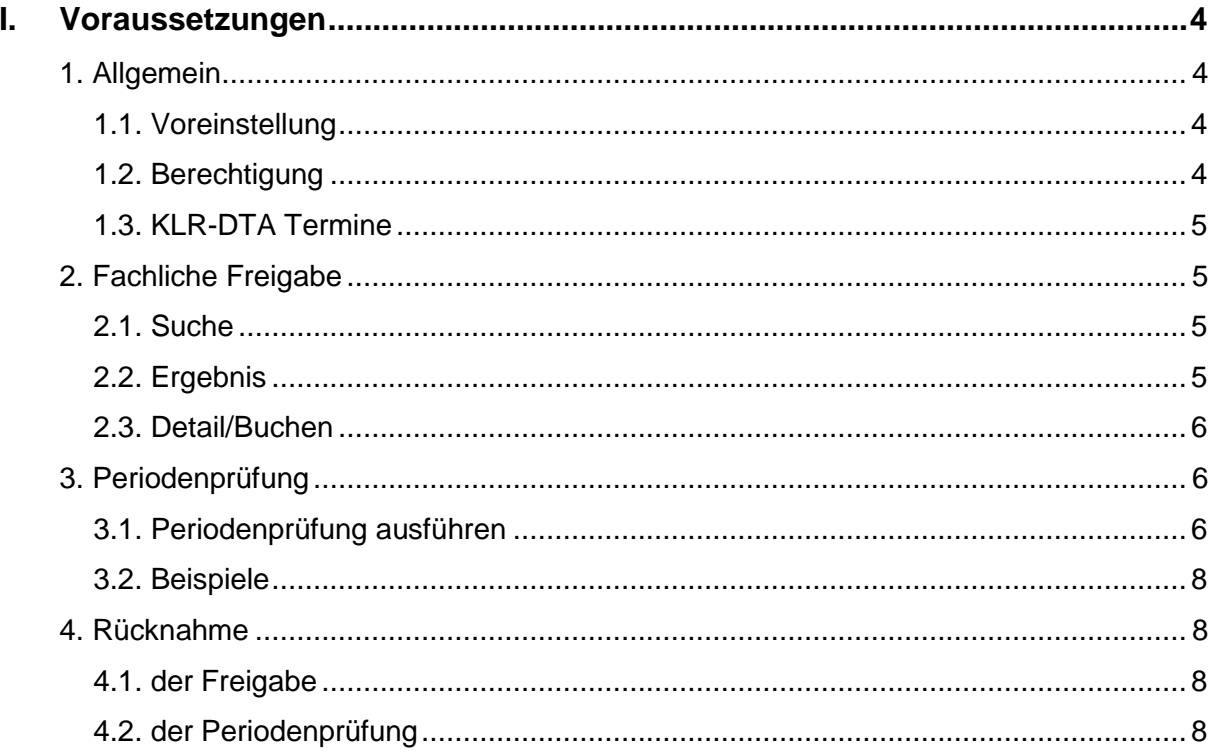

# <span id="page-3-0"></span>**I. Voraussetzungen**

# <span id="page-3-1"></span>**1. Allgemein**

Der KLR-Teil in IHV wurde geschaffen, um bestimmte Anordnungen mit KLR-Stammdaten zu ergänzen und die Datensätze dann per Datenaustausch in das KLR-System zu transferieren.

# <span id="page-3-2"></span>**1.1. Voreinstellung**

Unter *Mittelplanung/-bewirtschaftung KLR Auskunft KLR-Dst.daten* finden Sie notwendige Voreinstellung für eine KLR in IHV:

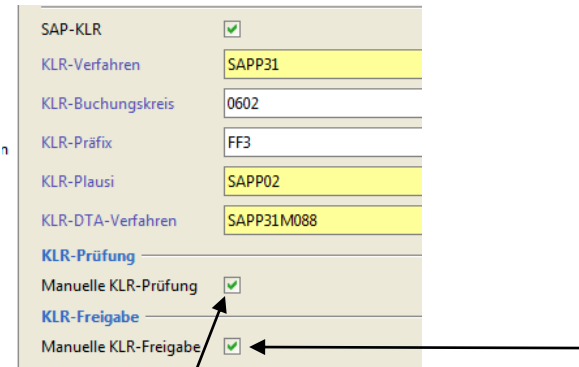

Sind "Manuelle KLR-Prüfung" und "Manuelle KLR-Freigabe" nicht angehakt, dann bekommen die KLR-Datensätze bereits beim Speichern den Status geprüft und freigegeben.

# <span id="page-3-3"></span>**1.2. Berechtigung**

Für das Ausführen der fachlichen Freigabe und der KLR-Periodenprüfung ist die Rolle KLR-Sachbearbeiter mit der optionalen Funktion KLR-Freigabe und KLR-Prüflauf mit schreibenden Kontoberechtigungen notwendig.

Der zu prüfende Monat für die KLR-Periodenprüfung sollte mit dem KLR-Sachbearbeiter abgesprochen werden. Ebenso die Vorgehensweise bei Fehlern.

Ein Export von KLR-Datensätzen ist nur mit folgenden Kennzeichen möglich:

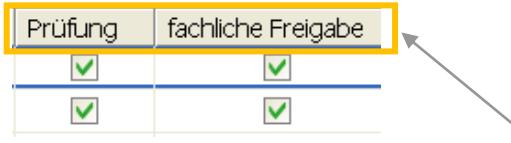

In den Ergebnislisten zur fachlichen Freigabe und zur Periodenprüfung können Sie diese Spalten der Prüfung und der fachlichen Freigabe sehen.

Die DTA-Freigabe wird zentral für alle KLR-Datensätze in IHV vom LfF mit dem KLR-DTA erzeugt.

#### <span id="page-4-0"></span>**1.3. KLR-DTA Termine**

Der KLR-DTA wird jeden 07., 14. und 27. eines Monats vormittags angestoßen.

Die KLR-Periodenprüfung kann nur mit freigegeben KLR-Datensätzen erfolgen. **i**

#### <span id="page-4-1"></span>**2. Fachliche Freigabe**

Wenn für die zu kontierende Behörde eine [manuelle Freigabe](#page-3-2) eingestellt wurde, dann können Sie die KLR-Datensätze unter

*Mittelbewirtschaftung - KLR-Freigabe und Prüfung – Fachliche Freigabe* freigeben.

#### <span id="page-4-2"></span>**2.1. Suche**

In der Suchmaske können Sie nach "Alle KLR-Buchungen mit Einschränkung" bei "freigegeben" und "geprüft" suchen:

**KLR-Auswahl** KLR-Auswahl Alle KLR-Buchungen mit Einschränkung • freigegeben Nein geprüft <keine Auswahl>

Die Ergebnisliste kann durch weitere Suchkriterien eingeschränkt werden.

Mit Klick auf die Schaltfläche <Weiter (Ergebnisse)> kommen Sie in die Ergebnisliste.

# <span id="page-4-3"></span>**2.2. Ergebnis**

Abhängig von den Selektionskriterien und den Berechtigungen bekommen Sie eine Ergebnisliste angezeigt.

Das Feld "fachliche Freigabe" ist nicht angehakt.

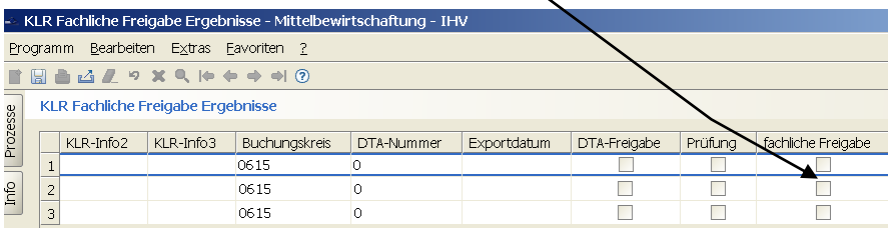

Bei mehrzeiligen KLR-Buchungen wird für jede KLR-Zeile eine eigene Zeile angezeigt.

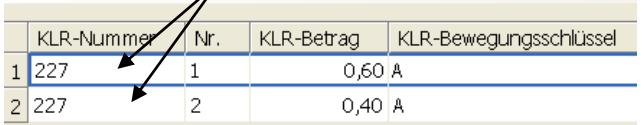

**i**

In der Ergebnisliste können Sie einzelne bzw. mehrere Datensätze oder Blöcke markieren.

Klicken Sie mit der rechten Maustaste auf eine beliebig markierte Zeile, so können Sie mit Auswahl "Freigeben" den Status ändern.

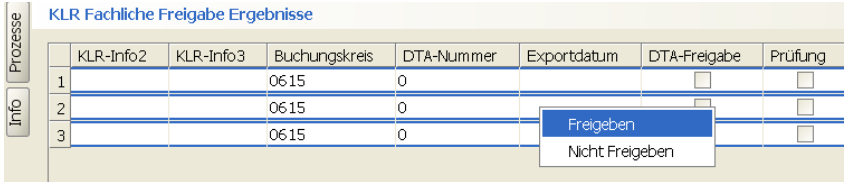

Die Vorgabe müssen noch **gespeichert** werden.

#### <span id="page-5-0"></span>**2.3. Detail/Buchen**

Vor der eigentlichen Freigabe kann der in der Ergebnisliste markierte KLR-Datensatz mit Klick auf die Schaltfläche <Weiter> und Auswahl der Funktion "Detail" angesehen bzw. mit der Funktion "Buchen" verändert werden.

#### <span id="page-5-1"></span>**3. Periodenprüfung**

Wenn für die zu kontierende Behörde eine [manuelle Periodenprüfung](#page-3-2) (Empfehlung) eingestellt wurden, dann können Sie die KLR-Datensätze unter

*Mittelbewirtschaftung - KLR-Freigabe und Prüfung - Periodenprüfung* prüfen.

Die Periodenprüfung sollte am Vortag des KLR-DTA's erfolgen. Damit werden alle KLR-Datensätze mit dem Status freigegeben und geprüft am nächsten Tag in den DTA aufgenommen.

#### <span id="page-5-2"></span>**3.1. Periodenprüfung ausführen**

Für die Periodenprüfung ist eine Dienststelle oder ein Intervall von mehreren Dienststellen zu selektieren.

Im Feld Prüflaufmonat ist der Monat vorzugeben, welche Periodenzuordnung im KLR-Verfahren erfolgen soll (vgl. Beispiele unten). Ggf. beachten Sie bereits abgeschlossene Perioden.

Im Feld Jahr ist das entsprechende Haushaltsjahr vorzugeben.

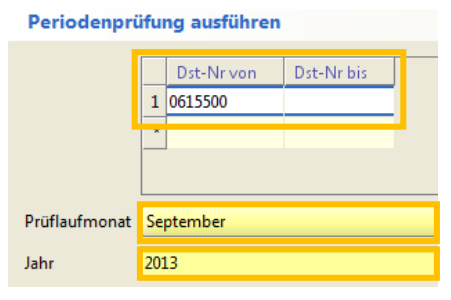

Mit Klick auf die Schaltfläche <Weiter (Protokoll)> wird die Verarbeitung angestoßen. Das Programm prüft, ob bei den freigegebenen KLR-Buchungen das KLR-Fälligkeitsdatum älter ist als der selektierte Prüflaufmonat. Im Trefferfall wird eine Ergebnisliste mit Datensäten angezeigt.

Sie können einen oder mehrere Datensätze markieren und mit der rechten Maustaste eine neue Fälligkeit setzen.

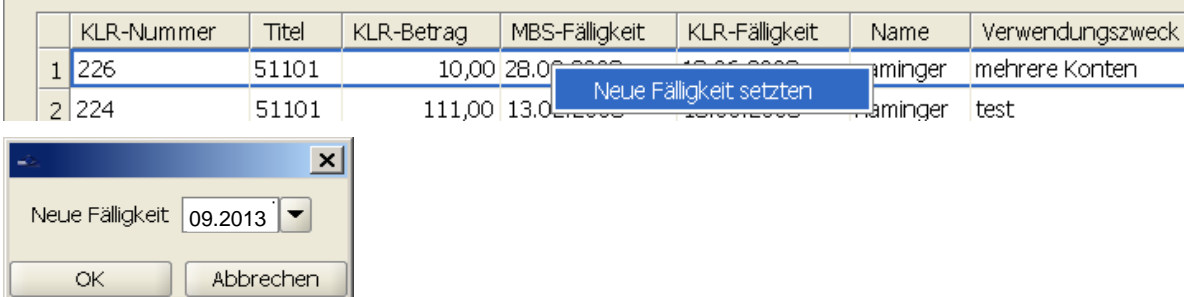

Mit einer Eingabe bei "Neue Fälligkeit" und bestätigen der Schaltfläche < OK > bekommen die markierten Datensätze die neue Fälligkeit und erst nach dem Speichern der Ergebnisliste das Prüfkennzeichen "J" in der zugehörigen Spalte.

Wenn Sie in ältere Perioden buchen möchten, dann sollten Sie abklären, ob es im KLR-System zu Fehlern führen kann.

In der Statuszeile erscheint folgende Meldung:

Prüflauf wurde für 0 Datensätze erfolgreich durchgeführt. Es wurden keine fehlerhaften Datensätze gefunden.

#### <span id="page-7-0"></span>**3.2. Beispiele**

- Am 06.09.13 erfolgt eine Periodenprüfung. Wenn an diesem Tag im KLR-Verfahren der Monat August noch nicht abgeschlossen ist, dann gibt man als Prüflaufmonat **August** vor.
- Am 26.09.13 erfolgt eine Periodenprüfung. Wenn an diesem Tag im KLR-Verfahren der Monat August bereits abgeschlossen ist, dann gibt man als Prüflaufmonat **September** vor.

Im KLR-Verfahren kann es außerplanmäßige Periodenöffnungszeiten geben. In diesem Fall könnten Sie in ältere Perioden buchen. Fragen Sie hierzu Ihren zuständigen KLR-Sachbearbeiter.

 Am Dienstag den 24.09.13 erfolgt eine Periodenprüfung. Am Dienstag ist im KLR-Verfahren die Periode [außerplanmäßig](http://www.lff.bybn.de/produkte/klr/index.aspx) geöffnet und es könnte deshalb die Periodenprüfung für "ältere" Monate erfolgen.

#### <span id="page-7-1"></span>**4. Rücknahme**

#### <span id="page-7-2"></span>**4.1. der Freigabe**

Datensätze die bereits freigegen und noch nicht exportiert wurden, können ohne Rücknahme der Freigabe nicht bearbeitet werden.

Die Rücknahme funktioniert wie das Setzen der [Freigabe.](#page-4-1) Sie markieren in der Ergebnisliste den Datensatz (bzw. mehrere), klicken mit der rechten Maustaste in die Markierung und wählen im Kontextmenü den Eintrag "Nicht Freigeben" aus. Auch bereits geprüfte Datensätze können für eine Änderung freigegeben werden, wenn noch kein DTA erfolgte.

Bereits exportierte KLR-Datensätze können immer geändert oder storniert werden. An das KLR-Verfahren werden entsprechende Änderungssätze mit evtl. notwendigen Stornierungssätzen übermittelt.

#### <span id="page-7-3"></span>**4.2. der Periodenprüfung**

Die Rücknahme der Periodenprüfung ist nicht mehr möglich. Wenn ein freigegebener Datensatz den Status "geprüft" hat und die Freigabe wird zurückgenommen, so kann der Datensatz geändert werden und der Status bei geprüft wird mit Speicherung zurückgesetzt.